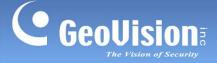

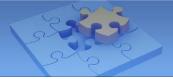

# **GV-Selector Mobile App.**

The GV-Selector is designed for quick search through the GV-IP Camera database and clear display of camera specification comparison on your iOS or Android devices. With GV-Selector, you can select up to 3 IP cameras for specification comparison by specifying camera type and featured functions.

#### **1.1 Specifications**

| Supported OS              | iPhone, iPod Touch and iPad with iOS 8.0 or later        |
|---------------------------|----------------------------------------------------------|
|                           | Android smart phone and tablet with Android 4.0 or later |
| Functions • Camera filter |                                                          |
|                           | Specification comparison of up to 3 cameras              |
|                           | GV-IP Camera database update                             |

### 1.2 Installing GV-Selector

You can download GV-Selector from the **App Store** or **Android Market** and install the application. The **GV-Selector** icon appears on the desktop of your mobile device.

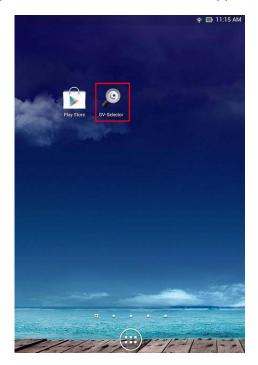

**GV-Selection icon on Android Smart phone** 

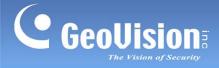

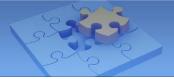

#### 1.3 Main Page

Tap the **GV-Selector** icon on the desktop of your device. The GV-Selector main page appears. The instructions hereinafter are based on **Android Smart phone**.

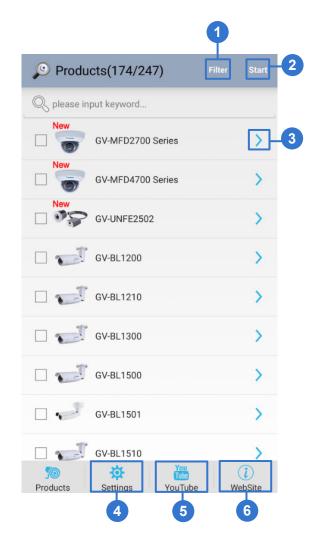

| No. | Name         | Function                                                                                 |
|-----|--------------|------------------------------------------------------------------------------------------|
| 1.  | Filter       | Specify camera type and features.                                                        |
| 2.  | Start        | Tap the button after selecting up to 3 cameras to generate the specification comparison. |
| 3.  | Arrow Button | Tap the button to access the specifications of the camera.                               |
| 4.  | Settings     | Check for database update of available camera models.                                    |
| 5.  | YouTube      | Go to GeoVision's YouTube channel.                                                       |
| 6.  | Website      | Go to GeoVision's official website.                                                      |

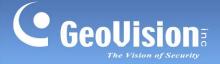

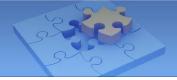

#### 1.4 Generating GV-IP Camera Comparison

Follow the steps below to configure the filter and generate the comparison of camera specifications.

1. On the main page, tap **Filter**. This page appears.

| <b></b> |
|---------|
|         |
|         |
|         |
|         |
|         |
|         |
|         |

2. Specify desired camera type and features, and tap the **Previous Page** button **D**. All available cameras meeting the filtering criteria are listed.

**Note:** For iOS devices, tap the **Back** button at the upper-left corner of the page to view the camera list.

| 52% 🔳 ) |
|---------|
| Reset   |
| All >   |
| All >   |
|         |
|         |
| All >   |
| All >   |
| All >   |
|         |

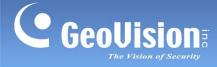

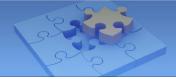

3. On the camera list, select up to 3 cameras and tap **Start** to generate the comparison.

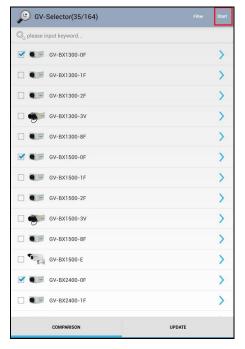

4. Slide horizontally on the screen to switch among the comparison pages. The gray circle at the bottom of the page indicates the page you are viewing.

|                                    | ۰. –                                                                                                    | <b>.</b>                                                                                                    |
|------------------------------------|----------------------------------------------------------------------------------------------------|----------------------------------------------------------------------------------------------------|
| BX1500-0F                          | BX1300-0F                                                                                                    | BX2400-0F                                                                                                    |
| Can                                | nera                                                                                                    |                                                                                                    |
| 1/3" Super Low<br>Lux CMOS         | 1/2.5" CMOS                                                                                                    | 1/3.2" CMOS                                                                                                    |
| 0.01 Lux                           | 0.15 Lux                                                                                                    | 0.08 Lux                                                                                                    |
| 0.01 Lux                           | 0.1 Lux                                                                                                    | 0.05 Lux                                                                                                    |
| 0 Lux                              | 0 Lux                                                                                                    | 0 Lux                                                                                                    |
| Auto, Manual (1/5<br>~ 1/8000 sec) | Auto, Manual (1/5<br>~ 1/8000 sec)                                                                                             | Auto, Manual (1/5<br>~ 1/8000 sec)                                                                                                    |
| Auto                               | Auto                                                                                                    | Auto                                                                                                    |
| 55 dB                              | 45 dB                                                                                                    | 47 dB                                                                                                    |
| No                                 | No                                                                                                    | No                                                                                                    |
| Yes                                | No                                                                                                    | No                                                                                                    |
| No                                 | No                                                                                                    | Yes                                                                                                    |
| Yes                                | Yes                                                                                                    | No                                                                                                    |
|                                    | Can<br>1/3* Super Low<br>0.01 Lux CMOS<br>0.01 Lux<br>0 Lux<br>0 Lux<br>1/500 sec)<br>Auto<br>Auto<br>55 dB<br>No<br>Yes<br>No | Camera   1/3" Super Low 1/2.5" CMOS   0.01 Lux 0.15 Lux   0.01 Lux 0.15 Lux   0.01 Lux 0.1 Lux   0.01 Lux 0.1 Lux   0.01 Lux 0.1 Lux   0.01 Lux 0.1 Lux   0.01 Lux 0.1 Lux   0 Lux 0.1 Lux   0 Lux 0.1 Lux   1 Auto Auto   Auto Auto   55 dB 45 dB   No No   No No |

5. To select other cameras for comparison, tap the **Previous Page** button to go back to the camera list.

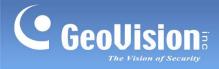

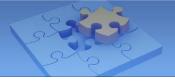

## 1.5 Updating GV-IP Camera Database

To check for camera database update, tap **Settings** on the main page and tap **Check** 

#### Update.

| 👂 Settings                                      |                |
|-------------------------------------------------|----------------|
| DATE                                            |                |
| Last update date: 2017-11-07                    |                |
| Database date: 2017-10-13                       |                |
| Check Update                                    |                |
| NOTIFICATION                                    |                |
| Notification                                    | <b></b>        |
| APP VERSION                                     |                |
| 1.3                                             |                |
| CONTACT US AT                                   |                |
| support@geovision.com.tw                        |                |
| Image: Settings Yes   Products Settings YouTube | (i)<br>WebSite |

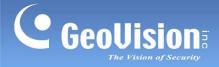

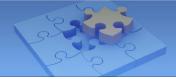

#### **1.6 Receiving Push Notifications from GeoVision**

To receive the latest product information from GeoVision through push notification, tap

Settings in the main page and select Notification. To turn off the push notification,

unselect the option.

| 9 Settings                   |                        |
|------------------------------|------------------------|
| DATE                         |                        |
| Last update date: 2017-11-07 |                        |
| Database date: 2017-10-13    |                        |
| Check Update                 |                        |
| NOTIFICATION                 |                        |
| Notification                 |                        |
| APP VERSION                  |                        |
| 1.3                          |                        |
| CONTACT US AT                |                        |
| support@geovision.com.tw     |                        |
|                              | $\widehat{\mathbf{I}}$ |